# 隣接建物による⽇射遮蔽の影響

《はじめに》

ESH パッシブデザインツールでは庇と同様の定義によって周辺建物の日射障害を評価する事が 可能です。ここではツールに添付されているサンプルモデルを用いて周辺建物の影響について検討 します。

#### 1. 検討方法

図 1 に示す ESH パッシブデザインツールにサンプルとして添付されている自立循環型住宅の周 囲に図 2 に示すように住宅が隣接した場合の影響に関して検討します。今回の検討は、東西に1m、 南面には 3m の離れをとって2階建(軒高6.0m)に囲まれている想定とします。

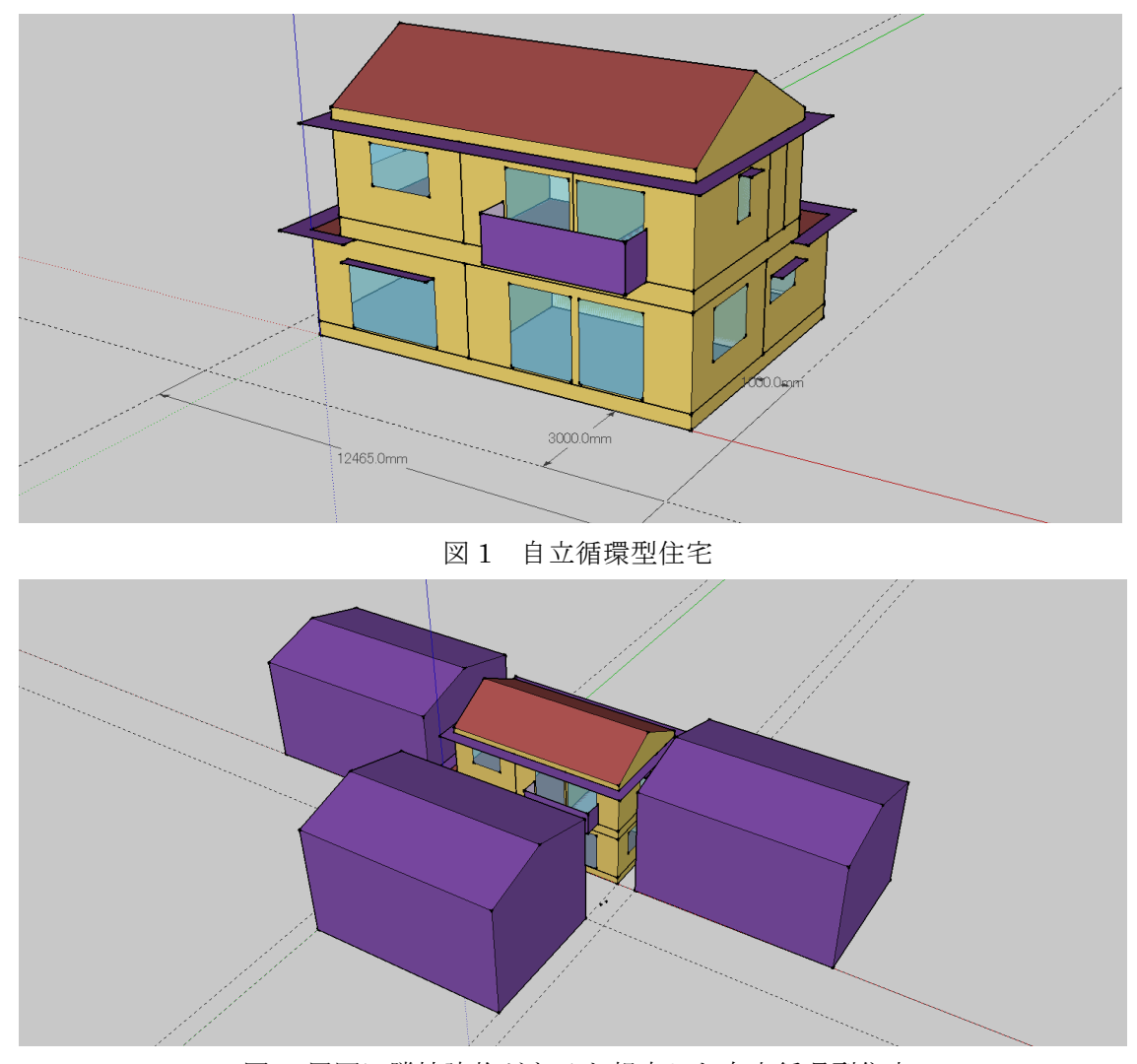

図 2 周囲に隣接建物があると想定した自立循環型住宅 出典:建築環境・省エネルギー機構『温暖地版 自立循環型住宅への設計ガイドライン』を元に加工

隣接する建物は SketchUp の Euclid プラグインの EnergyPlus Shading Group を使って設置して います。図 2 では矩形の隣接建物を想定していますが、任意の形状を指定でき、また、その数も任 意に指定することができます。図 2 では対象とする住宅の南、東西に想定しています。

## 2.検討の結果

2−1 室温変動

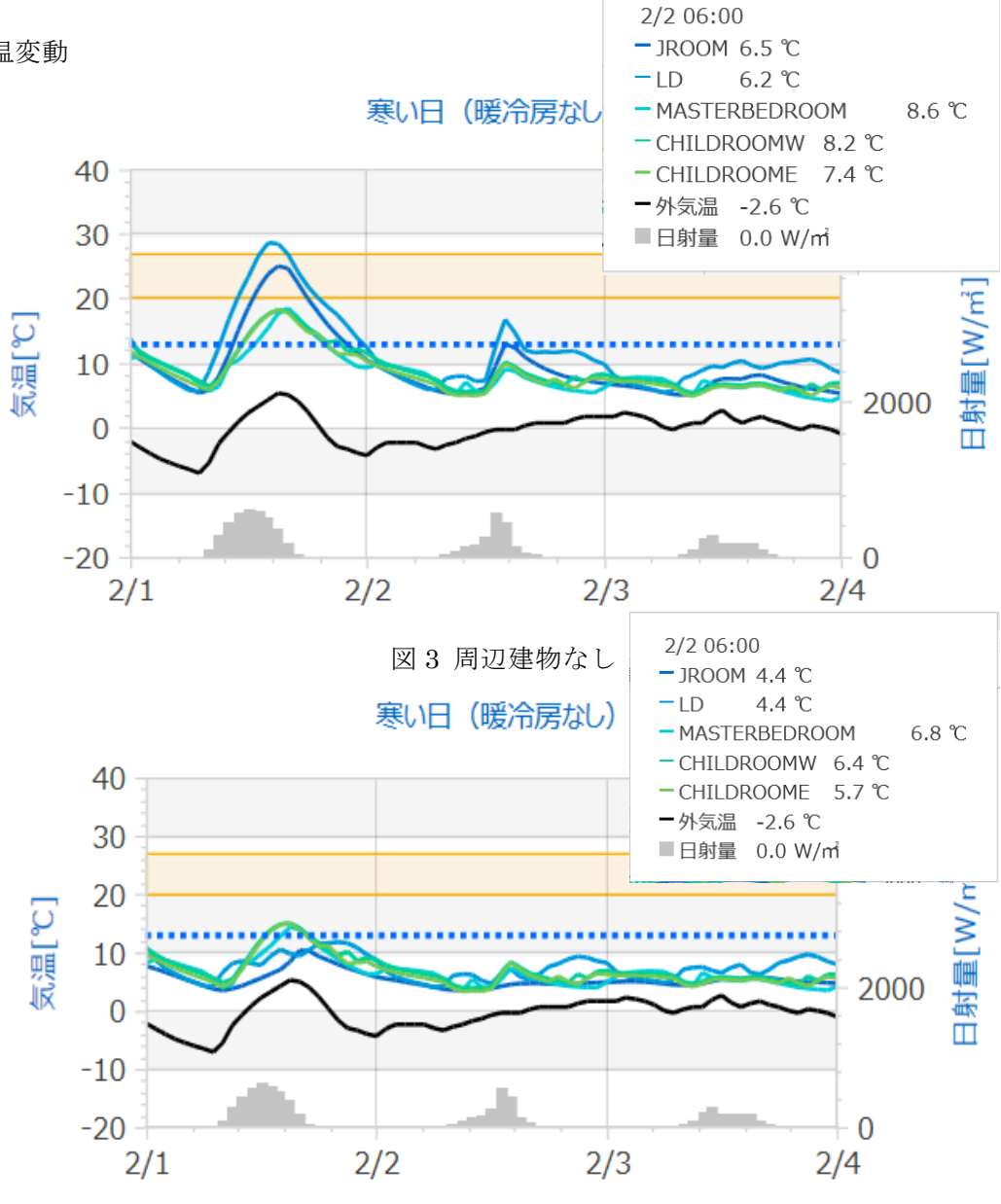

図 4 周辺建物あり

表1 13℃を下回る時間数

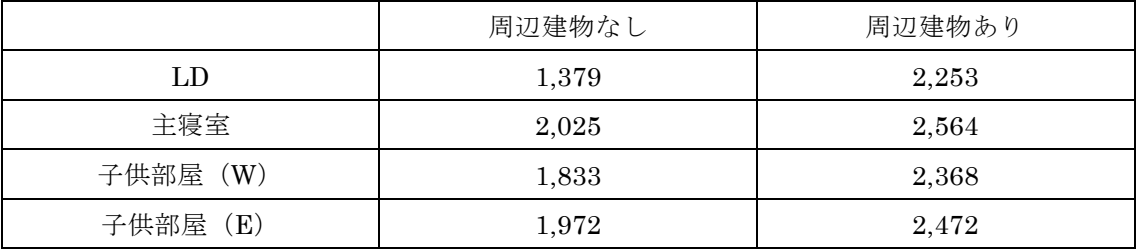

図 3 から分かるように周辺建物がない場合、日中、日射により室温が上昇しています。特に LD は 30℃近くまでに達し、他の室も室温は 20℃近くまで上昇します。周辺建物がある場合、晴天日 の最高室温は 15℃程度です。他の室も大きな変動は見られません。

周辺建物がある場合、13℃を下回る時間は非常に多く LD は 1000 時間近く増えます。

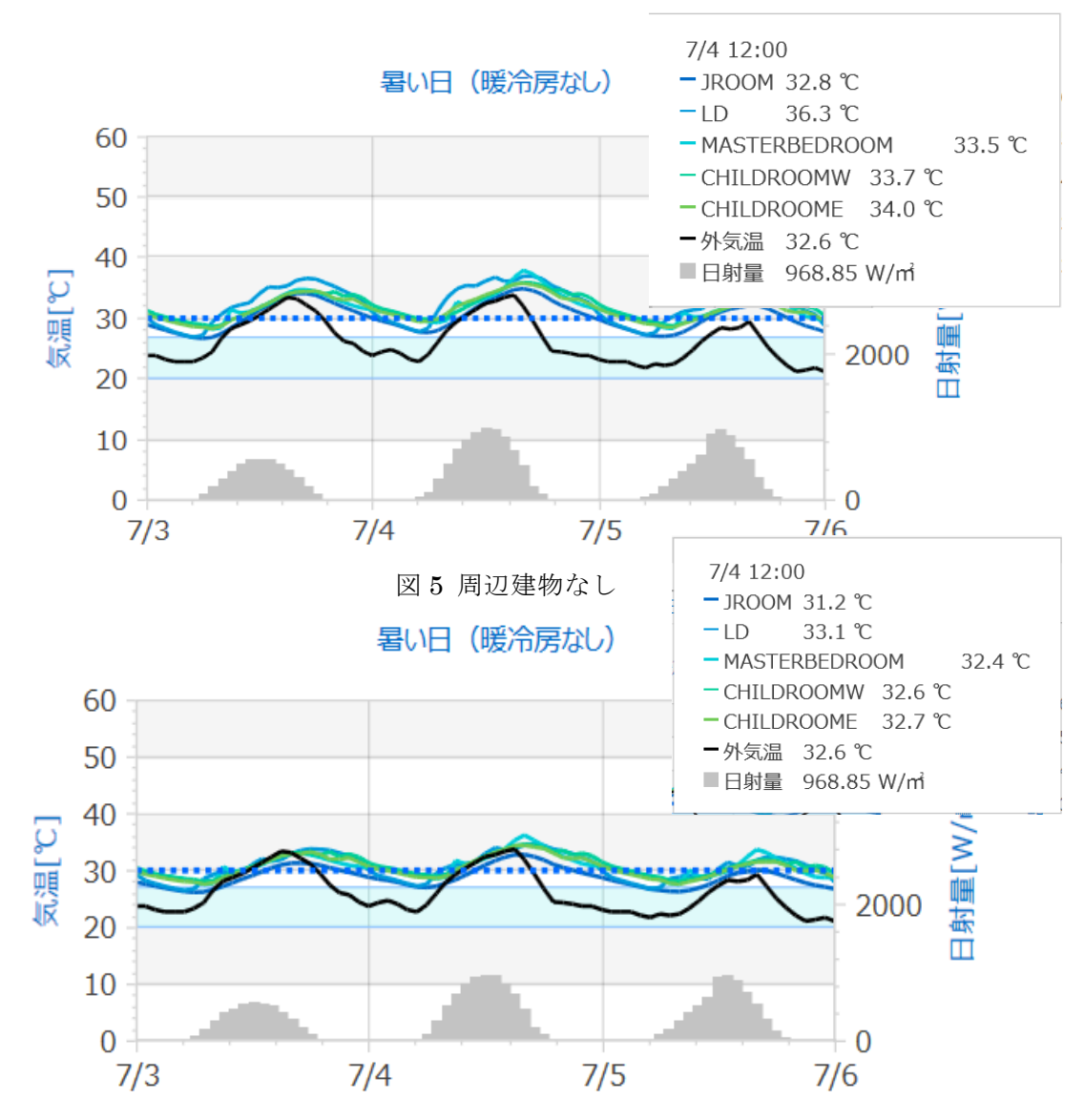

図6 周辺建物あり

表2 30℃を上回る時間数

|          | 周辺建物なし | 周辺建物あり |
|----------|--------|--------|
| LD       | 1,138  | 525    |
| 主寝室      | 607    | 378    |
| 子供部屋 (W) | 716    | 495    |
| 子供部屋 (E) | 640    | 427    |

太陽高度が高いため、夏期は冬期ほど室温変動への影響は大きくありませんが、LD は 30℃を上 回る時間数が 525 時間と半分以下となっています。

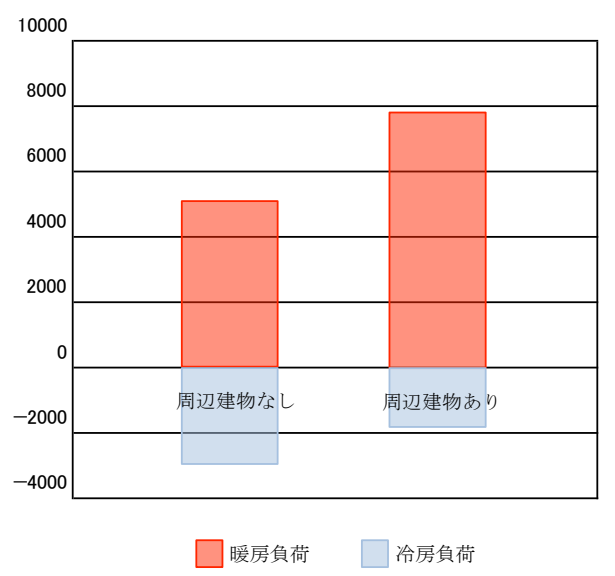

暖冷房負荷(MJ/年)

図7暖冷房負荷

表3 暖冷房負荷

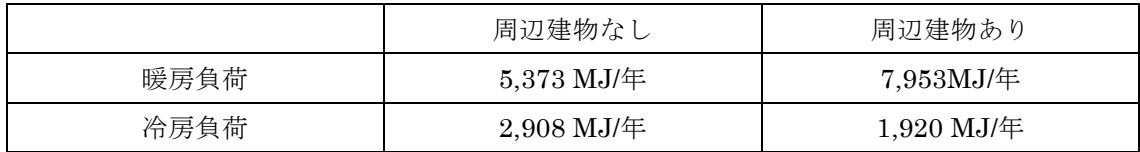

室温からも予想されるように日射による暖房負荷軽減効果が減少するので、周辺建物があれば暖 房負荷は 50%程増加します。一方、夏期の冷房負荷は室内への日射が低減され 34%減少します。

### 3.まとめ

ESH パッシブデザインツールで周辺建物の影響に関してシミュレーションが可能であることを 示しました。その結果は概ね妥当であることが確認できました。

### 4. 隣接建物の作成方法

Shading Group を使って、隣接建物を作成する手順を説明します。

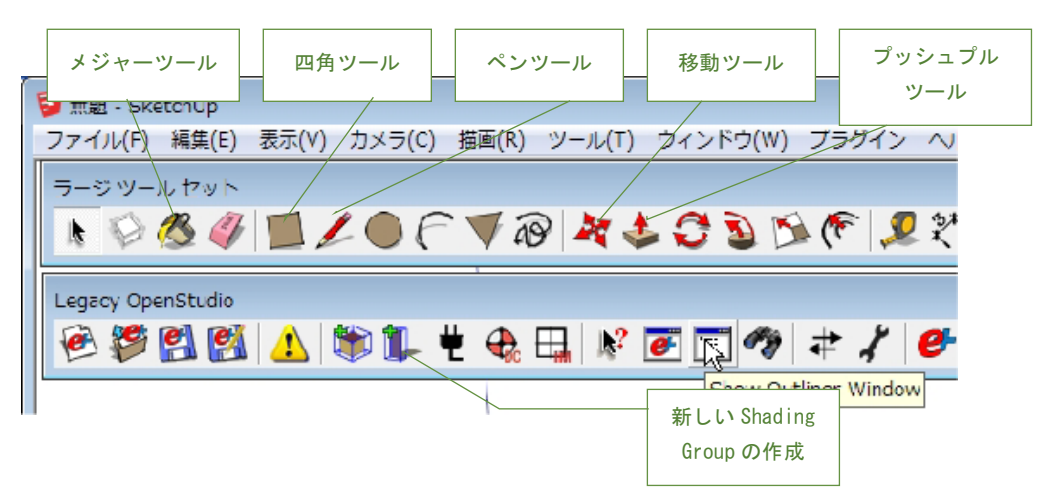

はじめに、メジャーツールを使って必要な補助線を引きます。ツールがアクティブな状態でキー ボードから数値を入力すれば線が描かれます。数値は右下欄に表示されます。

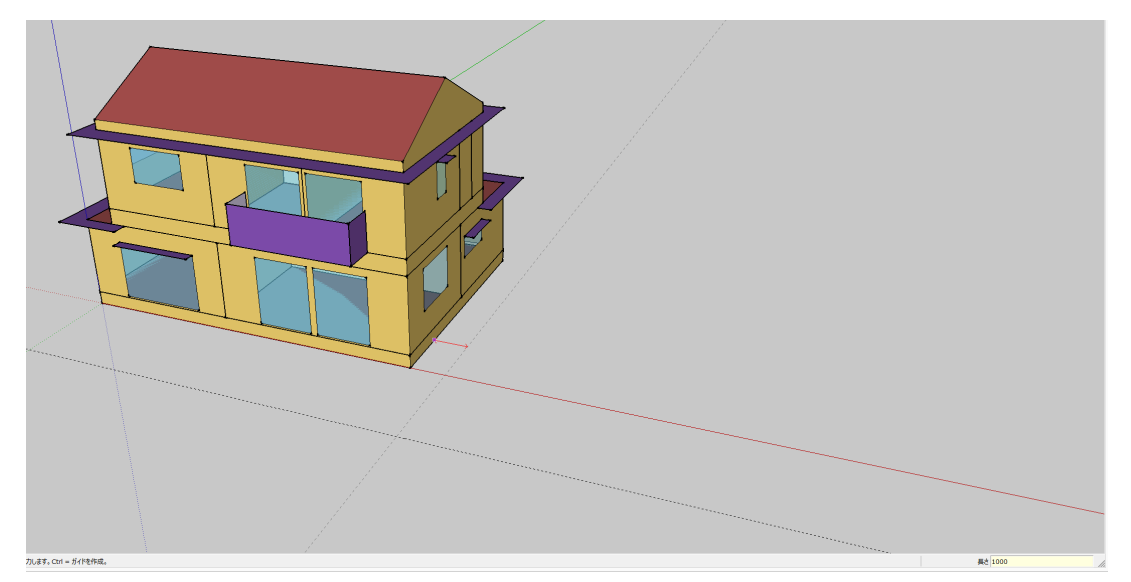

図8

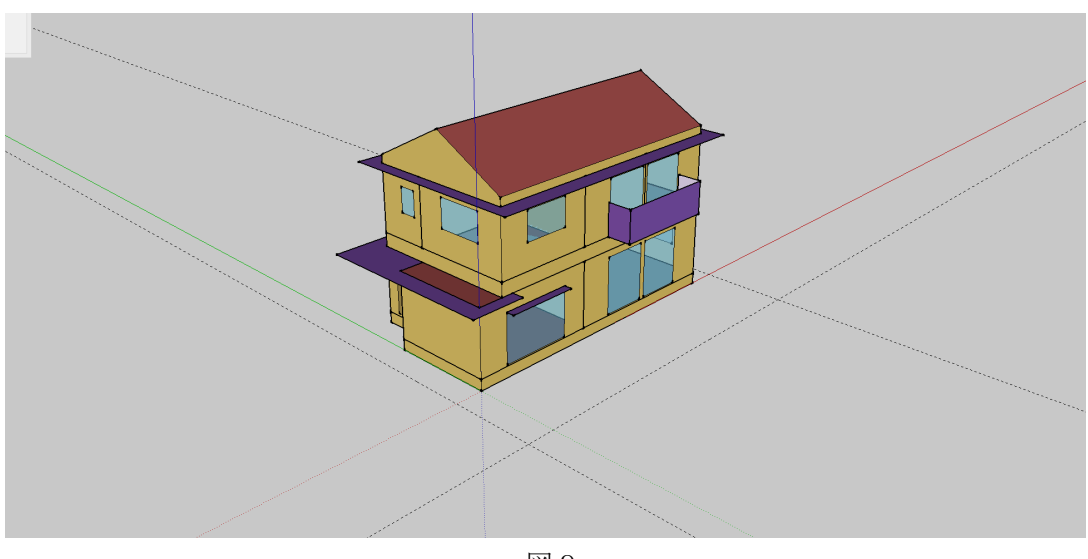

図9

5 出典:建築環境・省エネルギー機構『温暖地版 自立循環型住宅への設計ガイドライン』を元に加工

Shading Group をクリックして、画面の任意の点をダブルクリックするとアクティブの状態にな ります。図のワイヤーフレームが表示された状態です。長方形ツールをクリックして、そこから始 点をクリックしてから X,Y の数値を入力します。

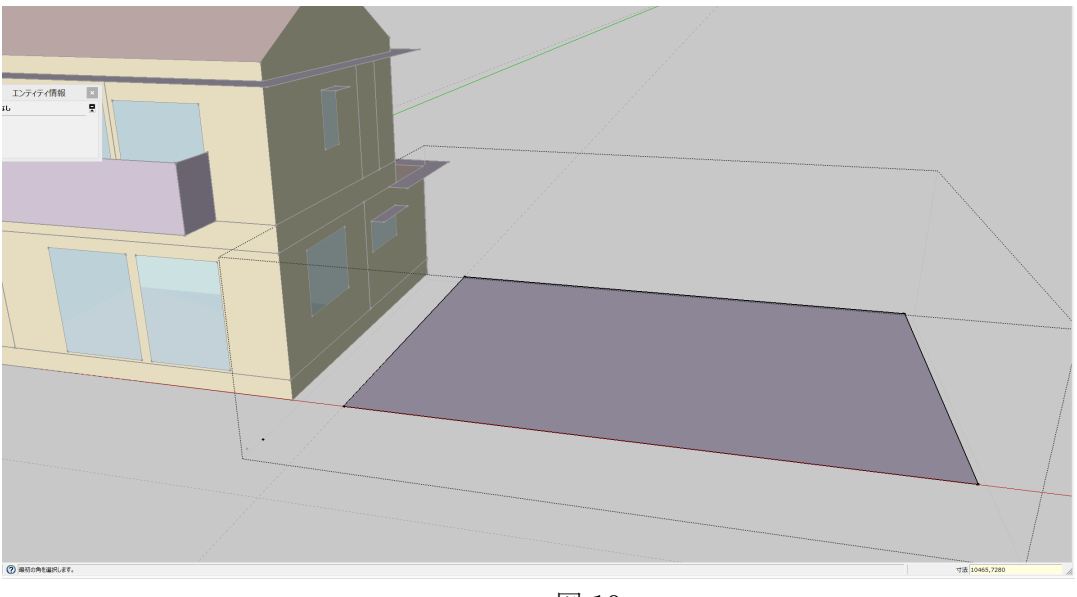

図 10

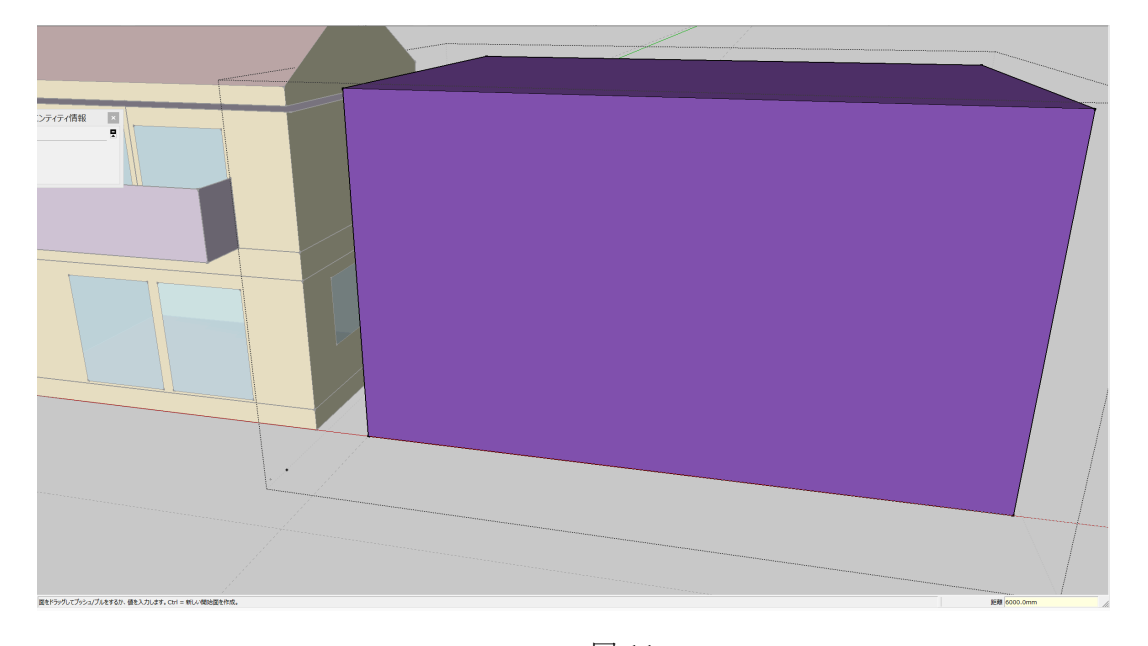

作成された面をプッシュプルツールで選択したら、高さ 6000 を入力すると立体が完成です。

図 11

出典:建築環境・省エネルギー機構『温暖地版 自立循環型住宅への設計ガイドライン』を元に加工

次に勾配屋根を作成します。Shading Group はアクティブな状態のまま、ペンツールで屋根面の 中点と中点をクリック、クリックで描いていきます。中点は自動でスナップされます。

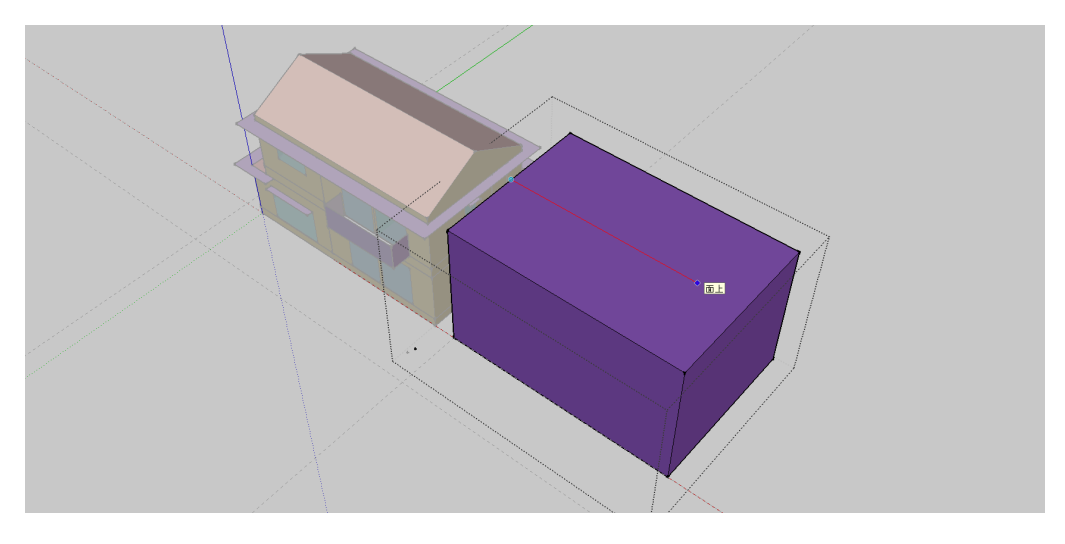

図 12

屋根中央の線をカーソルで選択します。このとき青く変わるので、次に移動ツールをクリックし て線を選択します。移動の方向にカーソルを動かしながら高さ方向に数値を入力します。これで一 棟が完成です。

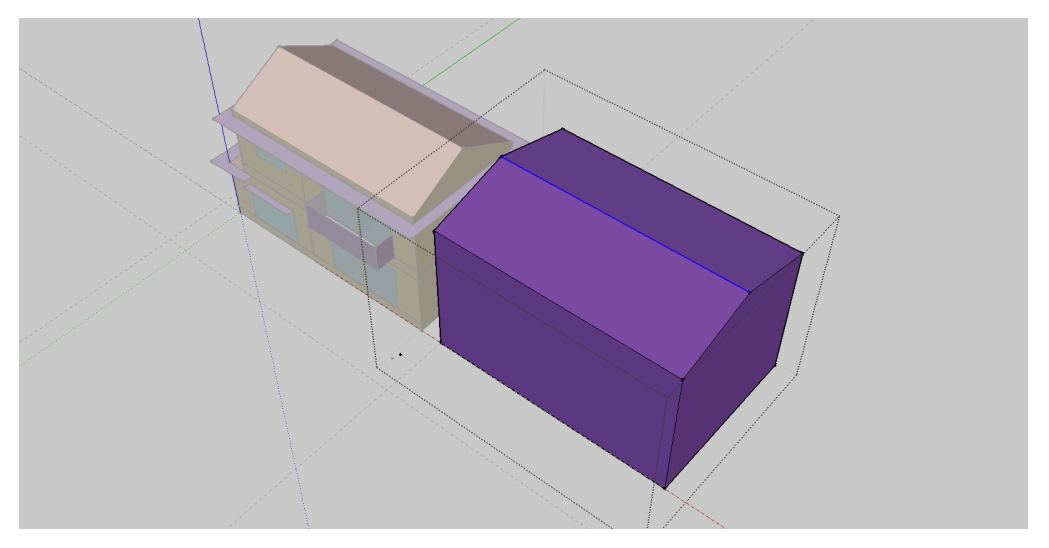

図 13

あとは同様の手順でその他の建物を作成するだけです。

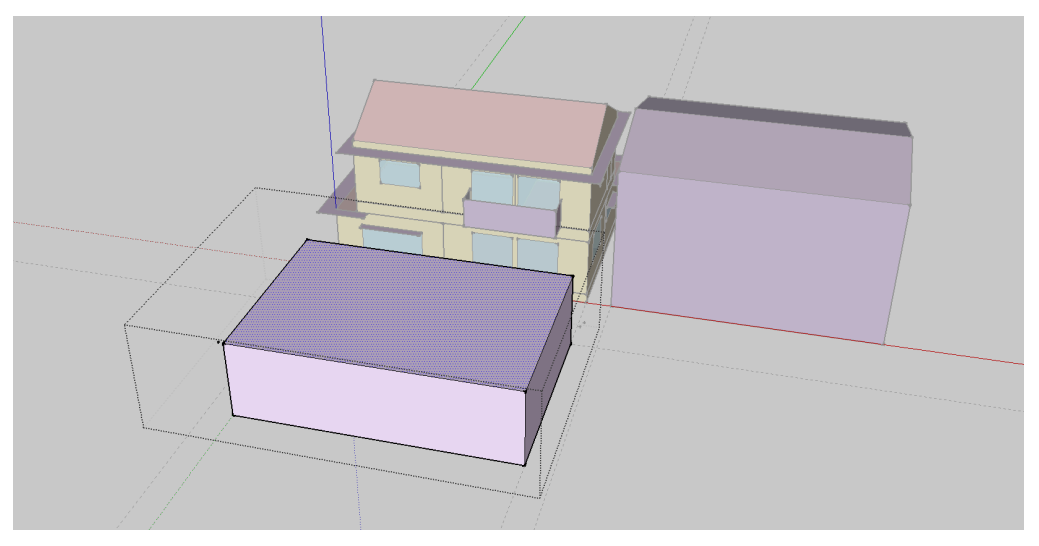

出典:建築環境・省エネルギー機構『温暖地版 自立循環型住宅への設計ガイドライン』を元に加工<br>7 図 14

以上で完成です。

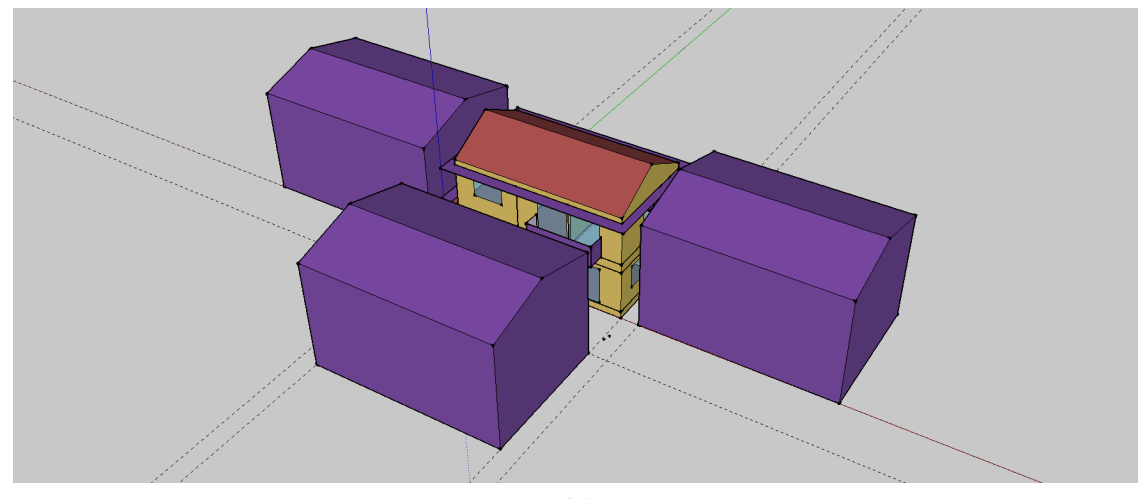

図 15 出典:建築環境・省エネルギー機構『温暖地版 自立循環型住宅への設計ガイドライン』を元に加工

以 上